# Alibaba Cloud Elastic Compute Service

**Network**

**Issue: 20190507**

MORE THAN JUST CLOUD | C- Alibaba Cloud

# <span id="page-1-0"></span>Legal disclaimer

**Alibaba Cloud reminds you to carefully read and fully understand the terms and conditions of this legal disclaimer before you read or use this document. If you have read or used this document, it shall be deemed as your total acceptance of this legal disclaimer.**

- **1. You shall download and obtain this document from the Alibaba Cloud website or other Alibaba Cloud-authorized channels, and use this document for your own legal business activities only. The content of this document is considered confidential information of Alibaba Cloud. You shall strictly abide by the confidentiality obligations. No part of this document shall be disclosed or provided to any third party for use without the prior written consent of Alibaba Cloud.**
- **2. No part of this document shall be excerpted, translated, reproduced, transmitted, or disseminated by any organization, company, or individual in any form or by any means without the prior written consent of Alibaba Cloud.**
- **3. The content of this document may be changed due to product version upgrades , adjustments, or other reasons. Alibaba Cloud reserves the right to modify the content of this document without notice and the updated versions of this document will be occasionally released through Alibaba Cloud-authorized channels. You shall pay attention to the version changes of this document as they occur and download and obtain the most up-to-date version of this document from Alibaba Cloud-authorized channels.**
- **4. This document serves only as a reference guide for your use of Alibaba Cloud products and services. Alibaba Cloud provides the document in the context that Alibaba Cloud products and services are provided on an "as is", "with all faults " and "as available" basis. Alibaba Cloud makes every effort to provide relevant operational guidance based on existing technologies. However, Alibaba Cloud hereby makes a clear statement that it in no way guarantees the accuracy, integrity , applicability, and reliability of the content of this document, either explicitly or implicitly. Alibaba Cloud shall not bear any liability for any errors or financial losses incurred by any organizations, companies, or individuals arising from their download, use, or trust in this document. Alibaba Cloud shall not, under any circumstances, bear responsibility for any indirect, consequential, exemplary, incidental, special, or punitive damages, including lost profits arising from the use**

**or trust in this document, even if Alibaba Cloud has been notified of the possibility of such a loss.**

- **5. By law, all the content of the Alibaba Cloud website, including but not limited to works, products, images, archives, information, materials, website architecture, website graphic layout, and webpage design, are intellectual property of Alibaba Cloud and/or its affiliates. This intellectual property includes, but is not limited to, trademark rights, patent rights, copyrights, and trade secrets. No part of the Alibaba Cloud website, product programs, or content shall be used, modified , reproduced, publicly transmitted, changed, disseminated, distributed, or published without the prior written consent of Alibaba Cloud and/or its affiliates . The names owned by Alibaba Cloud shall not be used, published, or reproduced for marketing, advertising, promotion, or other purposes without the prior written consent of Alibaba Cloud. The names owned by Alibaba Cloud include, but are not limited to, "Alibaba Cloud", "Aliyun", "HiChina", and other brands of Alibaba Cloud and/or its affiliates, which appear separately or in combination, as well as the auxiliary signs and patterns of the preceding brands, or anything similar to the company names, trade names, trademarks, product or service names, domain names, patterns, logos, marks, signs, or special descriptions that third parties identify as Alibaba Cloud and/or its affiliates).**
- **6. Please contact Alibaba Cloud directly if you discover any errors in this document.**

# <span id="page-4-0"></span>Generic conventions

#### Table -1: Style conventions

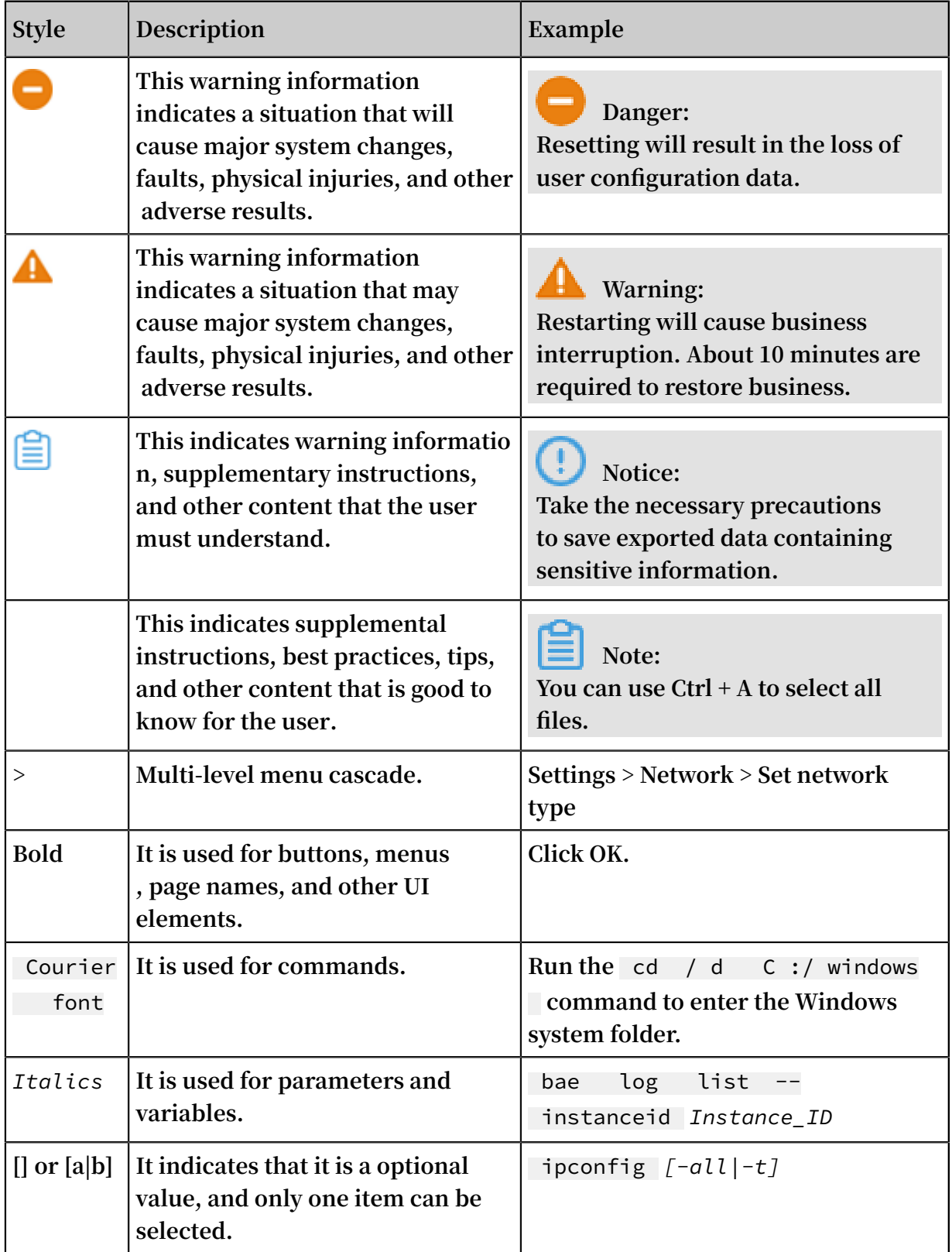

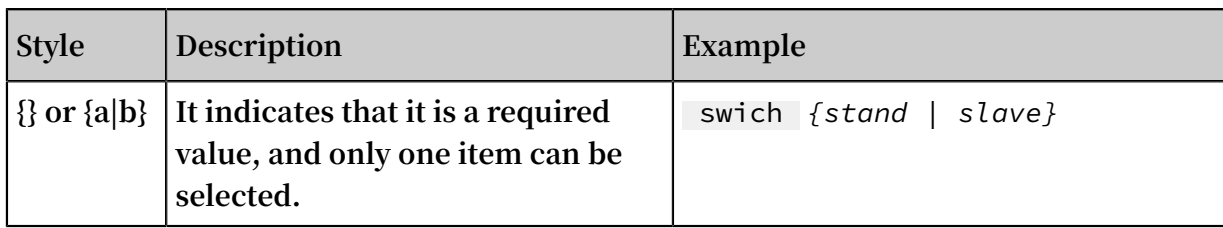

# **Contents**

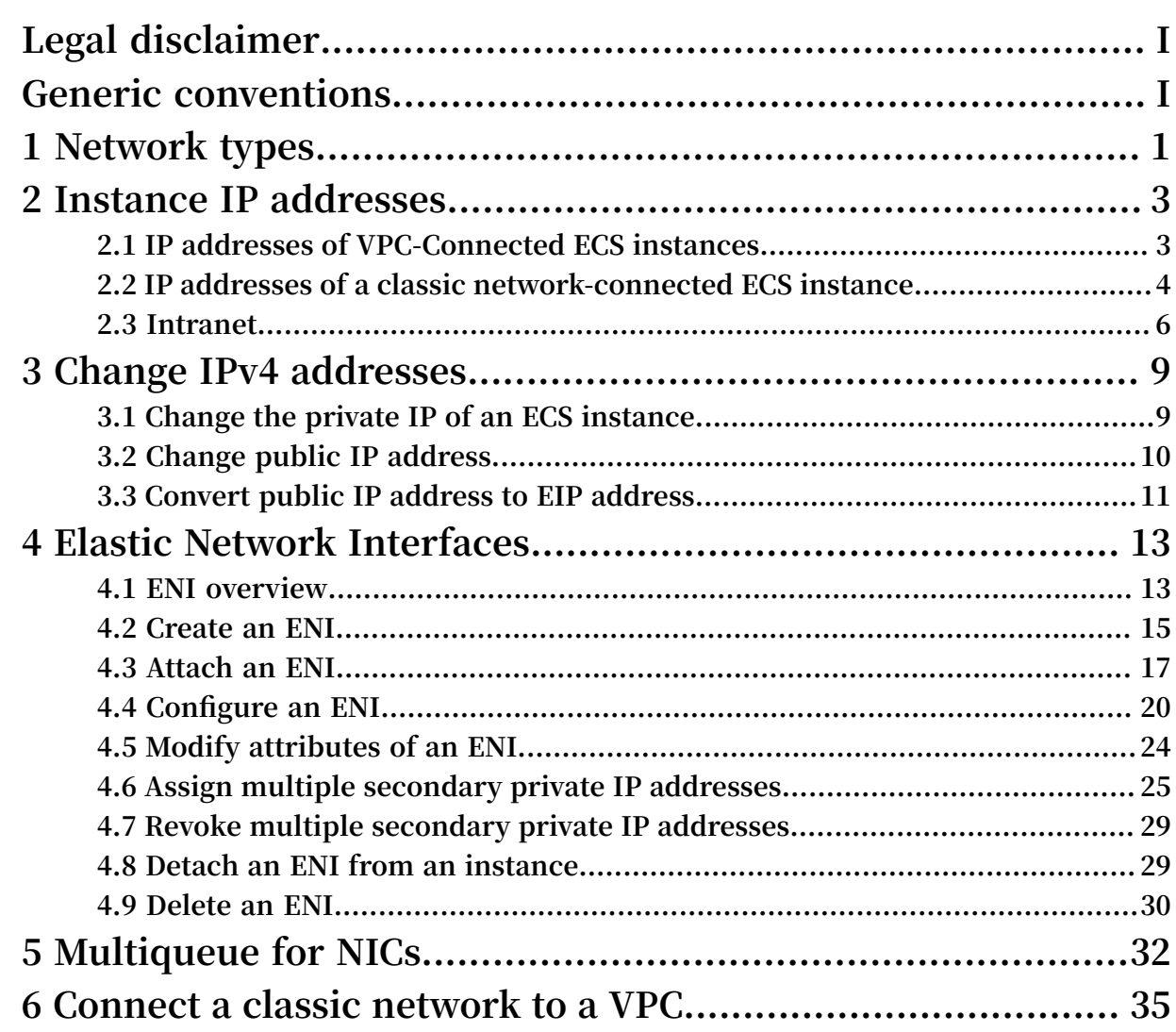

# <span id="page-8-0"></span>1 Network types

**Alibaba Cloud provides classic network and Virtual Private Cloud (VPC) network types.**

```
Virtual Private Cloud (VPC)
```
**VPCs are logically isolated networks established in Alibaba Cloud. You can customize the topology and IP addresses in a VPC. We recommend that the VPC network type is used if have high network security requirements.**

**For more information about VPC, see** *Virtual Private Cloud* **documentation.**

Classic network

**A classic network is deployed in the public infrastructure of Alibaba Cloud, which is responsible for its planning and management. We recommend that the classic network type is used if your business requirements are high in terms of network usability.**

# **Note:**

**If you purchased an ECS instance after 17:00 (UTC+8) on June 14, 2017, you cannot choose the classic network type.**

VPC vs. Classic networks

**The following table describes key network functions and indicates whether they are supported within VPCs and classic networks.**

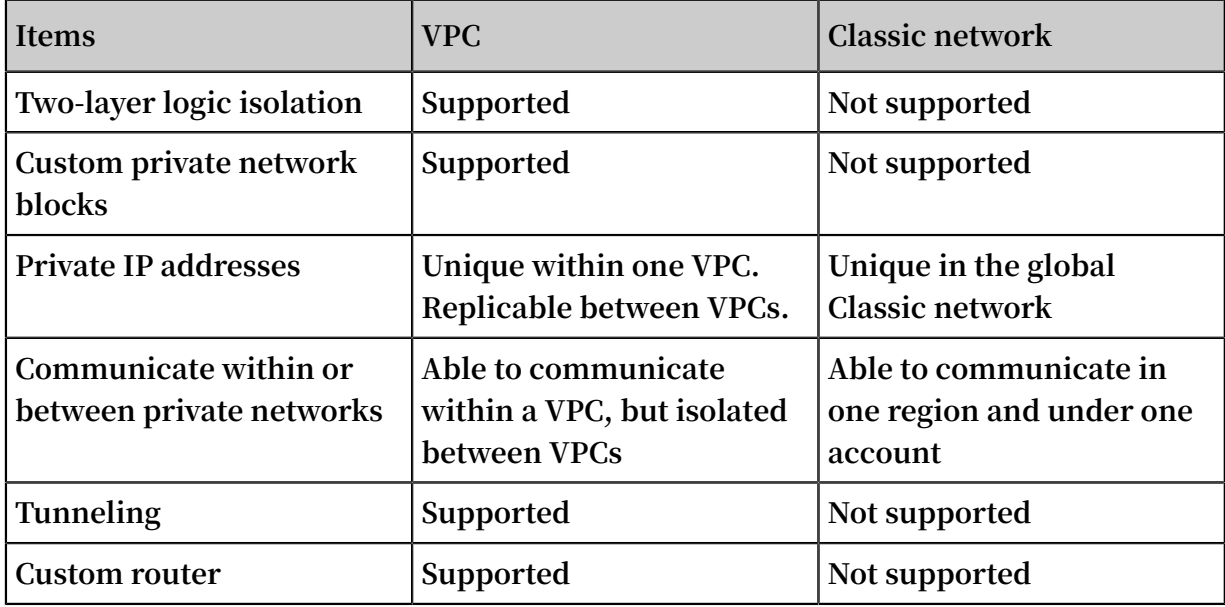

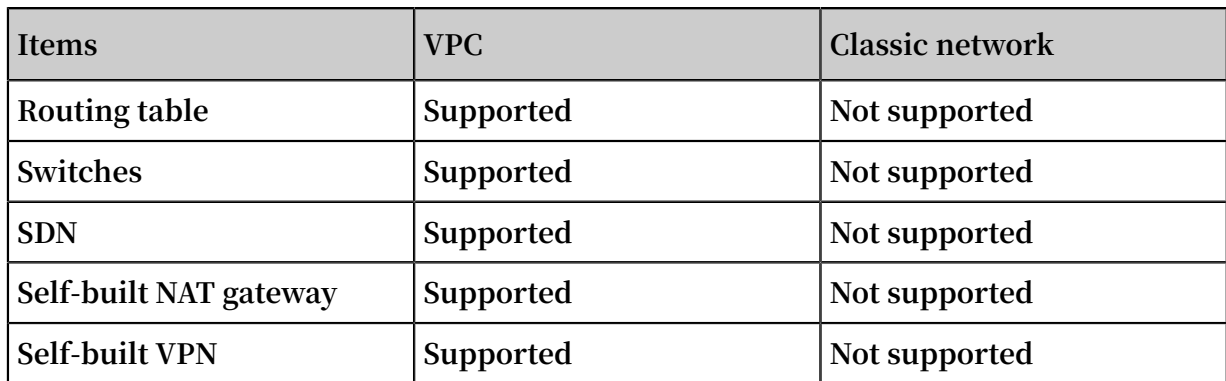

# <span id="page-10-0"></span>2 Instance IP addresses

### <span id="page-10-1"></span>2.1 IP addresses of VPC-Connected ECS instances

**Each VPC-Connected ECS instance can communicate within an intranet by using a private IP address, or communicate over the Internet by using a public IP address.**

Private IP addresses

**Each VPC-Connected ECS instance is assigned a private IP address when it is created . That address is determined by the VPC and the CIDR block of the VSwitch to which the instance is connected.**

#### **Scenarios**

**A private IP address can be used in the following scenarios:**

- **• Load balancing**
- **• Communication among ECS instances within an intranet**
- **• Communication between an ECS instance and other cloud products (such as OSS and RDS) within an intranet**

**For more information, see** *Intranet***.**

**Modify a private IP address**

**You can modify the private IP address of a VPC-Connected ECS instance in the ECS console. For more information, see** *Change the private IP of an ECS instance***.**

#### Public IP addresses

**VPC-Connected ECS instances support two public IP address types:**

- **• NatPublicIp, which is assigned to a VPC-Connected ECS instance, can be released only, and cannot be disassociated from the instance.**
- **• Elastic public IP (EIP). For more information, see** *What is an EIP address***.**

**When a VPC-Connected ECS instance accesses the Internet, its public IP address is mapped to its private IP address through network address translation (NAT).**

**You cannot find a network interface for Internet access by running commands within the operating system.**

#### **Scenarios**

**NatPublicIp and EIP are applicable to different scenarios:**

- **• NatPublicIp: If you want to assign a public IP address to a VPC-Connected ECS instance when creating the instance, and do not want to retain the public IP address when the instance is released, you can use a NatPublicIp address.**
- **• EIP: If you want to keep a public IP address and associate it to any of your VPC-Connected ECS instances in the same region, you can use an EIP address.**

#### **Obtain a public IP address**

- **• NatPublicIp: When creating a VPC-Connected ECS instance, if you select Assign a public IP, a NatPublicIp is assigned to the instance when it is created.**
- **• EIP: You can apply for an EIP address and bind it to a VPC-Connected ECS instance. In this case, do not assign a NatPublicIp to an instance. For more information, see** *Apply for an EIP address***.**

#### **Release a public IP address**

- **• NatPublicIp: When a NatPublicIp address is assigned to an instance, you can only release the IP address, but cannot disassociate it. Only a NatPublicIp address that is assigned to a Subscription instance can be released. For more information, see** *Renew for configuration downgrade***.**
- **• EIP: If you do not need an EIP address, disassociate it from a VPC-Connected ECS instance and release it in the EIP console. For more information, see** *Unbind and release an EIP address***.**

#### Billing

**You are billed for outbound Internet traffic usage only. For more information, see** *Billing of Internet bandwidth***.**

# <span id="page-11-0"></span>2.2 IP addresses of a classic network-connected ECS instance

**Currently, for ECS instances of the classic network type, IP addresses are distributed in a unified way and divided into public and private IP addresses. Private IP address**

**are mainly used for remote access to your instance or to the services deployed on your instance.**

#### Intranet IP addresses

**Each classic network-connected ECS instance is assigned a private, that is intranet, IP address.**

**Scenarios**

**Intranet IP addresses can be used in the following scenarios:**

- **• Load balancing**
- **• Mutual intranet access between ECS instances**
- **• Mutual intranet access between ECS instances and other cloud services, such as OSS and RDS**

**Traffic generated through intranet IP addresses within an intranet is free of charge. For more information, see** *Intranet***.**

**Modify an intranet IP address**

**Once a classic network-connected ECS instance is created, you cannot change its intranet IP address.**

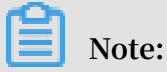

**Do not change an intranet IP address within a guest operating system. Otherwise, communication within an intranet is interrupted.**

#### Public IP addresses

**If you purchase bandwidth for Internet access, a public IP address is assigned to your classic network-connected ECS instance. You cannot change the public IP address once it is assigned.**

**Scenarios**

**A public IP address is used in the following scenarios:**

- **• Mutual access between an ECS instance and the Internet**
- **• Mutual Internet access between ECS instances and other Alibaba Cloud services**

#### **Assign a public IP address**

**When you create an ECS instance, a public IP address is assigned to it if Assign public IP is selected.**

**For a Subscription instance with no public IP address, you can use the** *Upgrade Configuration* **or the** *Renew for Configuration Downgrade* **feature to purchase public network bandwidth.**

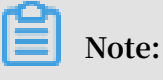

- **• For a Pay-As-You-Go classic network-connected ECS instance with no public IP address, you cannot assign a public IP address after the instance is created.**
- **• For a classic network-connected ECS instance, you cannot disassociate or release its public IP address once the IP address is assigned. If you set the bandwidth to 0 Mbit/s when renewing an instance for configuration downgrade, in the next purchase cycle, the public IP address is retained, but the instance cannot access the Internet.**

#### **Billing**

**You are billed for usage of Internet outbound traffic only. For more information, see** *Billing of network bandwidth***.**

#### Multicast and broadcast

**Intranet IP addresses cannot be used for multicasting or broadcasting.**

### <span id="page-13-0"></span>2.3 Intranet

**If you need to transmit data between two ECS instances in the same region, use an intranet connection. Intranet connections can also be used to connect any combination of ECS, RDS, SLB, and OSS if they are deployed in the same region. However, the network speed is limited to one gigabit of shared bandwidth for non I/O optimized instances.**

**Alibaba Cloud instances can communicate over an intranet. The instances use one gigabit of shared bandwidth for non I/O optimized instances, and 10 gigabits of shared bandwidth for I/O optimized instances, with no special restrictions. However, because the intranet is a shared network, the bandwidth may fluctuate.**

**The following table describes how to enable intranet communication between ECS instances across different network types, depending on the number of accounts and whether the target regions and security groups are the same or different.**

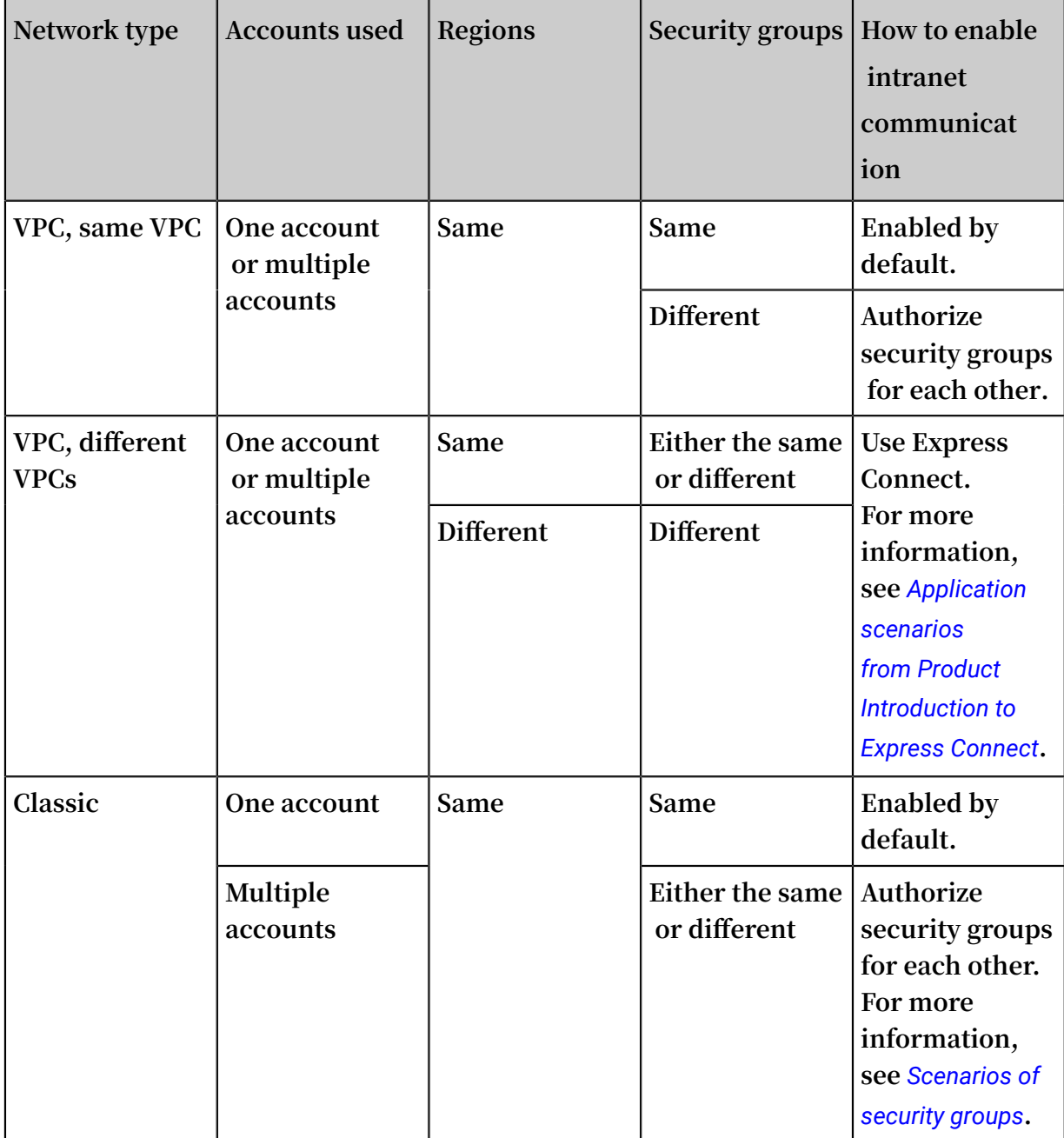

**Private IP addresses are used for intranet communication. You cannot** *change the private IP address* **of an instance of the Classic network type, but you can change the private IP address of a VPC-Connected ECS instance. Private and public addresses of ECS instances do not support virtual IP (VIP) configuration.**

**By default, instances of different network types cannot communicate with one another in one intranet. However, VPC provides the** *ClassicLink* **function, which allows** **you to link an ECS instance in the classic network to cloud resources in a VPC through the intranet.**

# <span id="page-16-0"></span>3 Change IPv4 addresses

# <span id="page-16-1"></span>3.1 Change the private IP of an ECS instance

**After creating an ECS instance in a VPC network, you can change the private IP address and can change the VSwitch of the ECS instance.**

#### **Procedure**

- **1. Log on to the** *[ECS console](https://ecs.console.aliyun.com/?spm=a2c4g.11186623.2.9.FNEORG#/home)***.**
- **2. In the left-side navigation pane, click Instances.**
- **3. Select the target region.**
- **4. In the Actions column, click More > Instance Status > Stop.**
- **5. When the instance is stopped, click the instance ID to go to its Instance Details page.**
- **6. In the Configuration Information panel, click More > Modify Private IP Address.**
- **7. In Modify Private IP Address dialog, select a VSwitch, and then click Modify.**

**Make sure the current VSwitch and the selected VSwitch are in the same zone.**

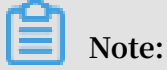

**Enter a new IP address if you do not want to change the VSwitch of the ECS instance.**

**8. Go back to the instance page and, in the Actions column, click More > Instance Status > Restart to make the new private IP address take effect.**

# <span id="page-17-0"></span>3.2 Change public IP address

**If your instance is assigned a public IP address, you can change the address within six hours after the instance is created regardless of whether the instance is in a classic network or in a VPC network.**

#### Limits

**• The instance must be assigned a public IP address. To verify the public IP address, view the public IP address in the IP Address column from the Instance List in the ECS console, as displayed in the following figure.**

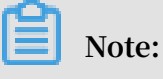

- **- If the public network IP address is not assigned at the time of creation of the instance, after the instance is created successfully, you can assign the public IP address by upgrading or downgrading the network bandwidth configuration. For more information, see** *overview of configuration changes***.**
- **- If the public network IP address is not assigned during the creation of a Pay-As-You-Go instance, after the instance is created successfully, public IP address cannot be assigned. You can only** *bind an elastic IP (EIP) [address](https://www.alibabacloud.com/help/doc-detail/27714.htm)***.**
- **• The instance must be in the Stopped status.**
- **• The instance has existed for less than six hours.**

### **Note:**

**After six hours, for a VPC instance in a VPC network, you can** *convert public IP address to EIP address***. Instances in the classic network cannot have their public IP address converted.**

**• You can change the public IP address of an instance a maximum of three times.**

#### Prerequisite

**The instance must be in the Stopped status.**

#### Procedure

**To change the public IP address, follow these steps:**

**1. Log on to the** *[ECS console](https://ecs.console.aliyun.com/?spm=a2c4g.11186623.2.9.FNEORG#/home)***.**

- **2. In the left-side navigation pane, click Instances.**
- **3. Select the target region.**
- **4. Find the target instance to change the public IP address and then, in the Actions column, select More > Network and Security Group > Change Public IP.**

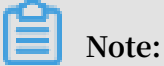

**If the instance has existed for more than six hours, the Change Public IP option in the More drop-down menu is not available.**

**5. Click Start Now.**

**A new public IP address is displayed as shown in the following figure.**

**6. Click OK.**

#### Related operation

**You can** *change the private IP of an ECS instance***.**

### <span id="page-18-0"></span>3.3 Convert public IP address to EIP address

**This article describes how to convert the assigned public IP address of an ECS instance in a VPC network, (referenced as VPC instance for short in this article), to an elastic public IP (EIP) address. After conversion, you can retain the public IP address and bind it to another ECS instance.**

#### Limits

**To convert a public IP address to an EIP address, consider the following limits:**

- **• You cannot undo this action. Exercise caution when converting an assigned public IP address to an EIP address.**
- **• Only a VPC instance assigned a public IP address is supported.**
- **• Only a VPC instance in the Stopped or Running status is supported.**
- **• Only a VPC instance that does not have any inactivated specification changes is supported.**
- **• Only a VPC instance that is not within the last 24 hours of its life cycle is supported.**

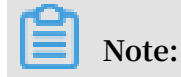

- **• The conversion has no effect on the Internet access of the VPC instance. It does not cause transient traffic interruption.**
- **• The billing method of the public traffic remains unchanged.**
- **• After conversion, the EIP address is charged separately. For more information about billing of EIP addresses, see** *[EIP billing](https://www.alibabacloud.com/help/doc-detail/72142.htm)***. You can go to the** *Usage [Records](https://billing.console.aliyun.com/#/usage/record)* **page in the Billing Management to download the Elastic Public IP usage record.**

#### Procedure

**To convert a public IP address to an elastic public IP (EIP) address, follow these steps:**

- **1. Log on to the** *[ECS console](https://ecs.console.aliyun.com/?spm=a2c4g.11186623.2.9.FNEORG#/home)***.**
- **2. In the left-side navigation pane, click Instances.**
- **3. Select the region.**
- **4. Find the target VPC instance to convert the public IP address, in the Actions column, select More > Convert to EIP.**
- **5. In the Convert to EIP dialog box, read the note and click OK.**
- **6. Refresh the instance list.**

**After the public IP address is converted to an EIP address, the IP address is followed by (Elastic IP Address).** 

**Click the IP address to go to the EIP console to manage the EIP address.** 

#### Follow-up operations

**After the public IP address is converted to an EIP address, you can unbind the EIP address from the instance and bind it to another instance. You can also release the EIP address. For more information, see** *unbind and release an EIP***.**

#### Related API

**You can use the** *ConvertNatPublicIpToEip* **interface to convert a public IP address to an EIP address. Currently, only SDK 4.3.0 or a later version supports this interface.** *[Download](https://www.alibabacloud.com/help/doc-detail/25699.htm)* **the latest SDK.**

# <span id="page-20-0"></span>4 Elastic Network Interfaces

### <span id="page-20-1"></span>4.1 ENI overview

**An Elastic Network Interface (ENI) is a virtual network interface that can be attached to an ECS instance in a VPC.**

#### Scenarios

**ENIs can be used in the following scenarios:**

**• Deploying a high-availability cluster**

**An ENI is suitable for high-availability architecture for multiple network interfaces on a single instance.**

**• Providing a low-cost failover solution**

**You can detach an ENI from a failed ECS instance and then attach it to another ECS instance to quickly redirect the failed instance's traffic to a backup instance, thereby quickly restoring your services.**

**• Managing the network with refined controls**

**You can configure multiple ENIs for an instance in any Alibaba Cloud region. For example, you can use some ENIs for internal management and other ENIs for Internet business access, so as to isolate confidential data from business data. You can also configure specific security group rules for each ENI based on the source IP address, protocols, ports, and more to achieve secured traffic control.**

#### ENI types

**ENIs are classified into two types:**

**• Primary ENI**

**The ENI created by default upon the creation of an instance in a VPC. The life cycle of the primary ENI is the same as that of the instance, and you cannot remove the primary ENI from the instance.**

**• Secondary ENI**

**You can create a secondary ENI and attach it to an instance or detach it from the instance. Multiple private IPs are supported for each secondary ENI. The** **maximum number of ENIs that you can attach to one instance varies with the instance type. For more information, see** *#unique\_30***.**

#### ENI attributes

**The following table displays ENI attributes.**

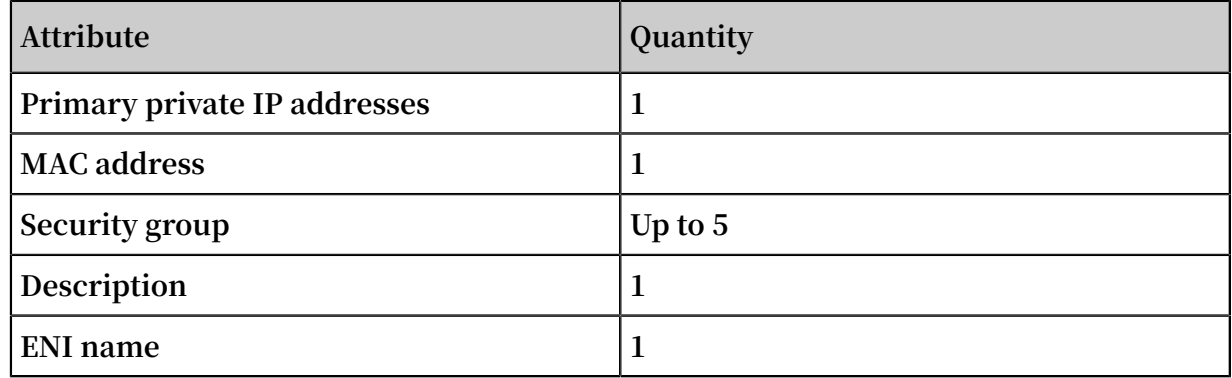

#### Limitations

**ENIs have the following limitations:**

- **• By default, one account can own up to 100 ENIs per region. The quota increases with the membership level. If you require a higher quota,** *open a [ticket](https://workorder-intl.console.aliyun.com/#/ticket/createIndex)***.**
- **• The ECS instance must be in the same zone of the same region as the ENI, but they do not have to be in the same VSwitch.**
- **• The number of ENIs that can be attached to an ECS instance is determined by the instance type. For more information, see** *#unique\_30***.**
- **• Only I/O optimized instance types support ENIs.**
- **• Attaching multiple ENIs does not increase the instance bandwidth.**

# **Note:**

**The instance bandwidth capability varies with the instance type.**

#### Related operations

**For images that cannot identify ENIs, log on to the instance to** *configure the ENI***.**

#### Console operations

**You can complete the following operations in the ECS console:**

- **•** *Attach an ENI when creating an instance*
- **•** *Create an ENI*
- **•** *Delete an ENI*
- **•** *Attach an ENI to an instance***: The instance must be in a Stopped or Running status.**
- **•** *Detach an ENI from an instance***: The instance must be in a Stopped or Running status.**
- **•** *Modify attributes of an ENI***: You can modify attributes of an ENI, including its name, security group, and description.**
- **• When an ENI is attached to an instance, you can view the information of the ENI on the instance details page and the network interfaces page.**

#### API operations

**You can complete the following operations by using APIs:**

- **•** *Create an ENI*
- **•** *Delete an ENI*
- **•** *Query ENI list*
- **•** *Attach an ENI to an instance***: The instance must be in a Stopped or Running status.**
- **•** *Detach an ENI from an instance***: The instance must be in a Stopped or Running status.**
- **•** *Modify attributes of an ENI***: You can modify attributes of an ENI, including its name, its security group, and its description.**
- **• You can use the** *DescribeInstances* **interface to query the information of an ENI when the ENI is attached to an instance.**

### <span id="page-22-0"></span>4.2 Create an ENI

**This topic describes how to create an elastic network interface (ENI) in the ECS console. You can use an ENI to deploy a high-availability cluster, and perform lowcost failover and fine-grained network management.**

#### Background information

**You can create an ENI by using either of the following two methods:**

**• Attach an ENI when you create an instance. For more information, see** *Attach an ENI***. You can attach a maximum of two ENIs. One is the primary ENI and the other is the secondary ENI. A secondary ENI created in this way will be released with the instance if it is not detached from the instance. For information about how to detach an ENI, see** *#unique\_47***.**

**• Create a separate ENI. The created ENI can be attached to an instance. For information about how to attach an ENI, see** *Attach an ENI***. An ENI created in this way can only be used as a secondary ENI.**

Limits

**Before you create an ENI, note the following limits:**

- **• Each ENI must be in a VSwitch of a VPC.**
- **• Each ENI must belong to at least one security group.**

#### Prerequisites

- **• You have created a VPC and a VSwitch in the VPC .**
- **• You have created a security group in the same VPC.**

#### Procedure

**To create an ENI, follow these steps:**

- **1. Log on to the** *[ECS console](https://ecs.console.aliyun.com/?spm=a2c4g.11186623.2.9.FNEORG#/home)***.**
- **2. In the navigation pane on the left, choose Networks and Security > ENI.**
- **3. Select the target region.**
- **4. Click Create ENI.**
- **5. In the Create ENI dialog box, complete the following configurations:**
	- **a. Network Interface Name: Enter a name for the ENI.**
	- **b. VPC: Select a VPC. When you attach an ENI to an instance, they must be in the same VPC.**

# **Note:**

**After an ENI is created, you cannot change the VPC.**

**c. VSwitch: Select a VSwitch. When you attach an ENI to an instance, they must be in the same zone, but they do not have to be in the same VSwitch.**

# **Note:**

**After an ENI is created, you cannot change the VSwitch.**

**d. Primary Private IP: Specify an IPv4 address as the private IP address of the ENI. The IPv4 address must be available in the CIDR block of the specified VSwitch.**

**If you do not specify one, a private IP address is automatically assigned to your ENI after the ENI is created.**

- **e. Security Group: Select a security group in the selected VPC.**
- **f. Description: Optional. Enter a description for the ENI.**
- **g. Click OK.**

**On the Network Interfaces page, refresh the table. When the new ENI is in the Available status, it is created successfully.**

#### What to do next

**After you create an ENI, you can:**

- **•** *Attach an ENI to an instance***.**
- **•** *Modify attributes of the ENI***.**
- **•** *Delete the ENI***.**

### <span id="page-24-0"></span>4.3 Attach an ENI

**This topic describes how to attach an Elastic Network Interface (ENI). Specifically, you either attach an ENI when you create an ECS instance, or you can alternatively create an ENI separately and then attach it to an ECS instance. Attaching an ENI allows you to build clusters with higher availability, perform failovers with lower costs, and manage your network with finer granularity.**

#### Attach an ENI when you create an ECS instance

**Limits**

**If you attach a secondary ENI, as opposed to a primary ENI, to an ECS instance and do not detach it from the ECS instance, the secondary ENI will be released when you release the ECS instance. For more information, see** *Detach an ENI from an instance***.**

#### **Procedure**

**Before you begin, make sure that you have created an ECS instance. For the specific procedure, see** *Step 2: Create an instance***.**

**When you attach an ENI to an ECS instance during the process of creating an ECS instance, configure the following parameters:**

#### **1. Basic configurations**

- **• Region: ENIs are supported in all regions.**
- **• Instance type: Select an I/O-optimized instance type that supports ENIs. For more information, see** *Instance type families***.**
- **• Image: The following image types support ENIs without any manual configuration required:**
	- **- CentOS 7.3 64-bit**
	- **- CentOS 6.8 64-bit**
	- **- Windows Server 2016 Datacenter Edition 64-bit**
	- **- Windows Server 2012 R2 Datacenter Edition 64-bit**

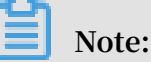

**For other image types, after you create an ECS instance, you must configure the ENI to enable the instance to support ENIs.**

#### **2. Networking**

- **• Network: Select VPC, and then select a VPC and VSwitch that you created.**
- **• ENI: Click Add ENI to attach the target ENI. The ENI and the instance must belong to the same VSwitch.**

### **Note:**

**When you create an instance in the ECS console, you can attach up to two ENIs to the instance. One is the primary ENI, and the other is the secondary ENI. You can attach more secondary ENIs to the instance by using one of the following two methods:**

- **-** *Create an ENI* **in the ECS console, and then** *attach the ENI* **to the instance.**
- **- Call the API** *AttachNetworkInterface* **to attach more ENIs to the instance.**

#### Attach an ENI to an existing ECS instance

#### **Limits**

- **• The ENI can only be attached to the existing ECS instance as a secondary ENI, rather than a primary ENI.**
- **• The ENI must be in the Available state.**
- **• The ECS instance must be in the Stopped or Running state.**
- **• The ENI can only be attached to a VPC ECS instance. The ENI and the instance must be in the same VPC.**
- **• The VSwitch to which the ENI belongs must be in the same zone as the ECS instance to which the ENI is attached.**
- **• The ENI can only be attached to an I/O-optimized instance.**
- **• One ENI can be attached to only one VPC ECS instance, but one instance can be attached with multiple ENIs. For more information, see** *Instance type families***.**

#### **Prerequisites**

- **• An ENI is created. For more information, see** *Create an ENI***.**
- **• The ENI is in the Available state.**
- **• The instance can be attached with secondary ENIs and is in the Stopped or Running state. For more information, see** *Instance type families***.**

#### **Procedure**

- **1. Log on to the** *[ECS console](https://ecs.console.aliyun.com/?spm=a2c4g.11186623.2.9.FNEORG#/home)***.**
- **2. In the left-side navigation pane, choose Networks and Security > ENI.**
- **3. Select the target region.**
- **4. Locate an available ENI, and then click Bind to Instance.**
- **5. In the displayed dialog box, select the target instance, and then click OK.**

**Refresh the list. When the ENI is in the Bound state, the ENI is attached to the instance.**

### **Notice:**

**If the last time your instance was started or restarted is earlier than April 1, 2018, then you must use the ECS console or call the API** *RebootInstance* **to** *Restart the instance***, as opposed to logging on to the instance to restart it. Otherwise, the ENI cannot be attached to the instance.**

#### What to do next

**After you attach an ENI to an ECS instance, you can perform the following operations:**

- **•** *Detach the ENI from the instance* **or** *Delete the ENI***.**
- **•** *Configure the ENI* **if the image cannot identify the ENI.**

# <span id="page-27-0"></span>4.4 Configure an ENI

**This topic describes how to configure an ENI. For some images used by your instances, you may need to manually configure an ENI for these images so that the ENIs attached to your instances can be identified by the system.**

Background information

**If your instance is running one of the following images, ENIs are supported and you do not need to configure any ENIs manually.**

- **• Centos 7.3 64-bit**
- **• Centos 6.8 64-bit**
- **• Windows Server 2008 R2 or later**

**If your instance is running an image not shown in the preceding list, and you want to attach an ENI to your instance, you must manually configure the ENI to be supported . This topic uses an instance running CentOS 7.2 64-bit as an example to describe how to configure an ENI manually.**

#### Prerequisite

**You have attached an ENI to an ECS instance.**

#### Procedure

**To configure an ENI manually, follow these steps:**

- **1. Use the** *DescribeNetworkInterfaces* **interface or log on to the ECS console to obtain the following attributes of the ENI: the primary private IP address, subnet mask, the default route, and the MAC address. To obtain these attributes in the ECS console, follow these steps:**
	- **a. Log on to the** *[ECS console](https://ecs.console.aliyun.com/?spm=a2c4g.11186623.2.9.FNEORG#/home)***.**
	- **b. Find the target ENI and obtain its primary private IP address, subnet mask, default route, and MAC address. Example:**

eth1 10 . 0 . 0 . 20 / 24 10 . 0 . 0 . 253 00 : 16 : 12 : E7 : 27<br>eth2 10. eth2 10 . 0 . 0 . 21 / 24 10 . 0 . 0 . 253 00 : 16 : 12 : 16 : EC

**2.** *Connect to the ECS instance***.**

**3. Run the following command to generate the config file:** cat / etc / sysconfig

```
/ network - scripts / ifcfg -[ network interface name in the
  OS ].
```
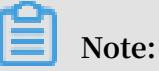

- **• Pay attention to the relation between the network interface name in the OS and the MAC address.**
- **• Pay attention to the relation between the network interface name in the OS and the MAC address. The default route must be set to** DEFROUTE = no **. Other editions must have the same configuration. Note that running the** ifup **command may change the active default route configuration after configuring the network interface.**
- **• Example:**

```
# cat / etc / sysconfig / network - scripts / ifcfg - eth1
DEVICE = eth1BOOTPROTO = dhcp
ONBOOT = yes
TYPE = Ethernet
USERCTL = yes
PEERDNS = no
IPV6INIT = No
PERSISTENT _DHCLIENT = Yes
HWADDR = 00 : 16 : 3e : 12 : e7 : 27
DEFROUTE = noDefroute = No
```
- **4. To start the network interface, follow these steps:**
	- **a. Run the** ifup [ network interface name in the OS ] **command to start the dhclient process, and initiate a DHCP request. Example:**

```
# ifup eth1
  ifup
```
**b. After a response is received, run the** ip a **a command to check the IP allocation on the network interfaces, which must match with the information displayed on the ECS console. Example:**

```
# ip a
1 : lo : mtu 65536 qdisc noqueue state UNKNOWN qlen
   1
 link / loopback 00 : 00 : 00 : 00 : 00 : 00 brd 00 : 00 :
 00 : 00 : 00 : 00<br>inet 127 . 0 . 0
       127 . 0 . 0 . 1 / 8 scope host loInet 125 . 0 . 0<br>8 Scope host Lo
. 1 / 8 Scope host<br>valid_lft forever p
                        preferred_ lft forever
```
2 : eth0 : mtu 1500 qdisc pfifo\_fast state UP qlen<br>10002 : eth0 : MTU 1500 qdisc glasstate up qlen 1500 gdisc glasstate up 1000 link / ether 00 : 16 : 3e : 0e : 16 : 21 brd ff : ff : ff : ff : ff : ff Inet 10 . 0 . 0 . 19 / 24 BRD glasscope Global Dynamic eth0 valid\_lft 31506157se c preferred\_ lft 31506157se cValid\_lft 31506157se c preferred\_ lft 31506157se c 3 : eth1 : MTU 1500 qdisc glasstate up qlen 1000 link / ether 00 : 16 : 3e : 12 : e7 : 27 brd ff : ff : ff : ff : ff : ff 10 . 0 . 0 . 20 / 24 brd 10 . 0 . 0 . 255 scope<br>bal dvnamic eth1Inet 10 . 0 . 0 . 20 / 24 BRD global dynamic eth1Inet 10.0.0.20/24<br>asscope Global Dynamic eth1 glasscope Global Dynamic eth1 Valid\_lft 31525994se c preferred\_ lft 31525994se c 4 : eth2 : MTU 1500 qdisc glasstate up qlen 1000 Link / ether 00 : 16 : Rye : 12 : 16 : ec brd ff : FF : FF inet 10 . 0 . 0 . 21 / 24 brd 10 . 0 . 0 . 255 scope global dynamic eth2 valid\_lft 31526009se c preferred\_ lft 31526009se c

**5. Set the metric for each network interface in the route table. In this example, set the metric parameters of eth1 and eth2 as follows.**

eth1 : gw : 10 . 0 . 0 . 253 metric : 1001<br>eth2 : gw : 10 . 0 . 0 . 253 metric : 1002  $10.0.0.253$ 

**a. Run the following command to set the metric parameters.**

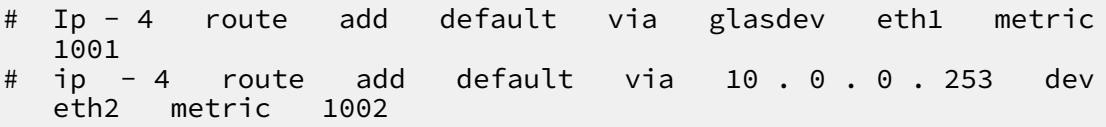

**b. Run the** route - n **command to check whether the configuration is**

**successful. Example:**

```
# route - n
Kernel IP routing table<br>Destinatio n Gateway Gen
                 Gateway Genmask Flags Metric Ref Use
Iface<br>0 . 0 . 0 . 0
                 0 . 0 . 0 . 0 10 . 0 . 0 . 253 0 . 0 . 0 . 0 UG 0 0 0
eth0<br>0 . 0 . 0 . 0
                 0 . 0 . 0 . 0 10 . 0 . 0 . 253 0 . 0 . 0 . 0 UG 1001 0
0 eth1<br>0.5.0.0
0 . 5 . 0 . 0 10 . 0 . 0 . 253 ug ub1002 0 0 eth2
                 0.5.0.0 255. 25. 25. 0
0 eth0<br>10.0.0.0
                  0 \t0 \t0 \t0 \t0 \t0 \t0 . 0 \t0 255 . 255 . 255 \t0 \t0 \t0 0
0 eth1<br>10.0.0.0
                  0 . 5 . 0 . 0 255 . 25 . 25 . 0 u 0 0
0 eth2
169 . 254 . 0 . 0 0 . 0 . 0 255 . 0 . 0 U 1002 0 0
eth0<br>169 . 254 . 0 . 0
  169 . 254 . 0 . 0 0 . 0 . 0 . 0 255 . 255 . 0 . 0 U 1003
      0 0 eth1
```

```
169 . 254 . 0 . 0 0 . 0 . 0 . 0 255 . 255 . 0 . 0 U 1004
 0 0 eth2169 . 254 . 0 . 0 0 . 0 . 0 255 . 0 . 0 U
1004 0 0 eth2
```
**6. To build a route table, follow these steps:**

**Note:**

**We recommend that you use the metric value as the route table name.**

**a. Run the following command to build a route table.**

```
# ip - 4 route add default via 10 . 0 . 0 . 253 dev
  eth1 table 1001<br>Ip-4 route add
# Ip - 4 route add default via glasdev eth2 table
1002
```
**b. Run the following command to check whether the route table is built**

**successfully.**

# ip route list table 1001 default via 10.0.0.253 dev eth1<br># ip route list table 1002 # ip route list table 1002 default via 10 . 0 . 0 . 253 dev eth2

- **7. Configure the policy routing.**
	- **a. Run the following command to configure the policy routing.**

# ip - 4 rule add from 10 . 0 . 0 . 20 lookup 1001  $10.0.0.21$ 

**b. Run** ip rule list **to view the routing rules.**

# ip rule list  $0:$  from all lookup local<br>32764 : from 10 . 0 . 0 . 21 : from 10 . 0 . 0 . 21 lookup 1002 : from 10 . 0 . 0 . 20 lookup 1001 : from all lookup main : from all lookup default

#### What to do next

**After you have configured an ENI, you can perform the following operations:**

- **•** *Modify attributes of an ENI***.**
- **•** *Detach an ENI from an instance***.**
- **•** *Delete an ENI***.**

# <span id="page-31-0"></span>4.5 Modify attributes of an ENI

**You can modify the attributes of a secondary ENI.**

**You can only modify the attributes of a secondary ENI, including:**

- **• The name of the secondary ENI.**
- **• The security group associated with the secondary ENI. Each ENI must be associated with at least one security group, and can be associated with up to five security groups.**
- **• The description of the secondary ENI.**

**You can modify the attributes of a secondary ENI when it is in the Available or the Bound status. This topic describes how to modify attributes of an ENI in the ECS console.**

#### Prerequisite

**Before you modify attributes of an ENI, you must first** *create an ENI***.**

#### Procedure

**To modify the attributes of a secondary ENI, follow these steps:**

- **1. Log on to the** *[ECS console](https://ecs.console.aliyun.com/?spm=a2c4g.11186623.2.9.FNEORG#/home)***.**
- **2. In the left-side navigation pane, select Networks and Security > ENI.**
- **3. Select the target region.**
- **4. Find the target ENI, and in the Actions column, click Modify.**
- **5. In the Modify dialog box, complete the following configurations as required:**
	- **• Network Interface Name: Specify a new name for the selected ENI.**
	- **• Security Group: Select additional security groups for the ENI, or remove the ENI from security groups that no longer require the ENI. Note that the ENI must be kept in at least one security group.**
	- **• Description: Enter a description for the ENI.**
- **6. Click OK.**

# <span id="page-32-0"></span>4.6 Assign multiple secondary private IP addresses

**You can assign one or more secondary private IP addresses to an Elastic Network Interface (ENI).**

#### Scenarios

**• High instance usage**

**If your server hosts multiple applications, you can assign multiple secondary private IP addresses to an ENI to extend the utilization of your instance. Each application is then represented by a separate service IP address.**

**• Failover transfer**

**If your instance fails, you can quickly transfer traffic to the IP address of other standby instances.**

#### Limits

- **• You can only attach an ENI to a VPC ECS instance in the same VPC.**
- **• A single VPC security group can contain a maximum of 2,000 private IP addresses ( shared by the primary and secondary ENIs).**
- **• You can assign a maximum of 20 private IP addresses to an ENI.**
	- **- When an ENI is in** Available **state, you can assign a maximum of 10 private IP addresses to the ENI.**
	- **- When an ENI is in** InUse **state, the number of private IP addresses that you can assign to the ENI depends on the instance type. For more information, see** *Instance type families***.**

#### **Prerequisites**

- **• Your instance type can be assigned with multiple secondary private IP addresses. For more information, see** *DescribeInstanceTypes***.**
- **• The ENI must be in** Available **or** InUse **state.**
- **• When you assign secondary private IP addresses to the primary ENI, the instances attached to the primary ENI must be in** Running **or** Stopped **state.**

#### Assign multiple secondary private network IP addresses to a Windows instance

- **1. Open Network and Sharing Center .**
- **2. ClickChange Adapter Settings.**
- **3. Double-click the current network connection name, and then clickProperties.**
- **4. Double-click Internet Protocol Version 4 (TCP/IPv4).**
- **5. Select Use the Following IP Address, and then clickAdvanced.**
- **6. ClickAdd, and then enter the assigned IP address and subnet mask. You can add multiple IP addresses.**
- **7. Click OK.**

Assign multiple secondary private IP addresses to a Linux instance

- **1. Use the** *AssignPrivateIpAddresses* **API to assign multiple secondary private IP addresses.**
- **2. Use the** *DescribeNetworkInterfaces* **API to query the assigned secondary private IP addresses.**
- **3.** *Connect to an instance by using the Management Terminal***.**

**4. Configure the assigned IP addresses.**

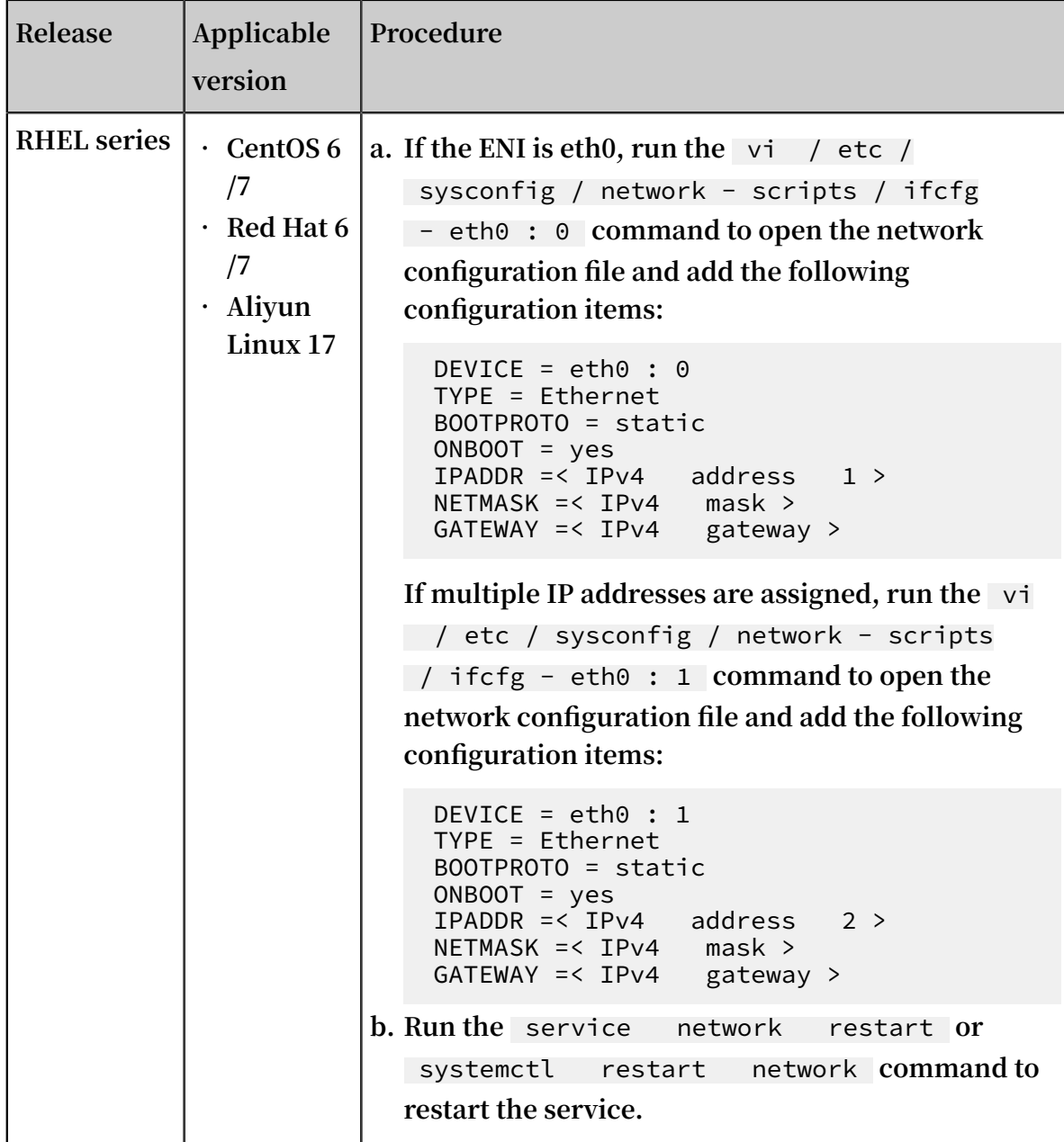

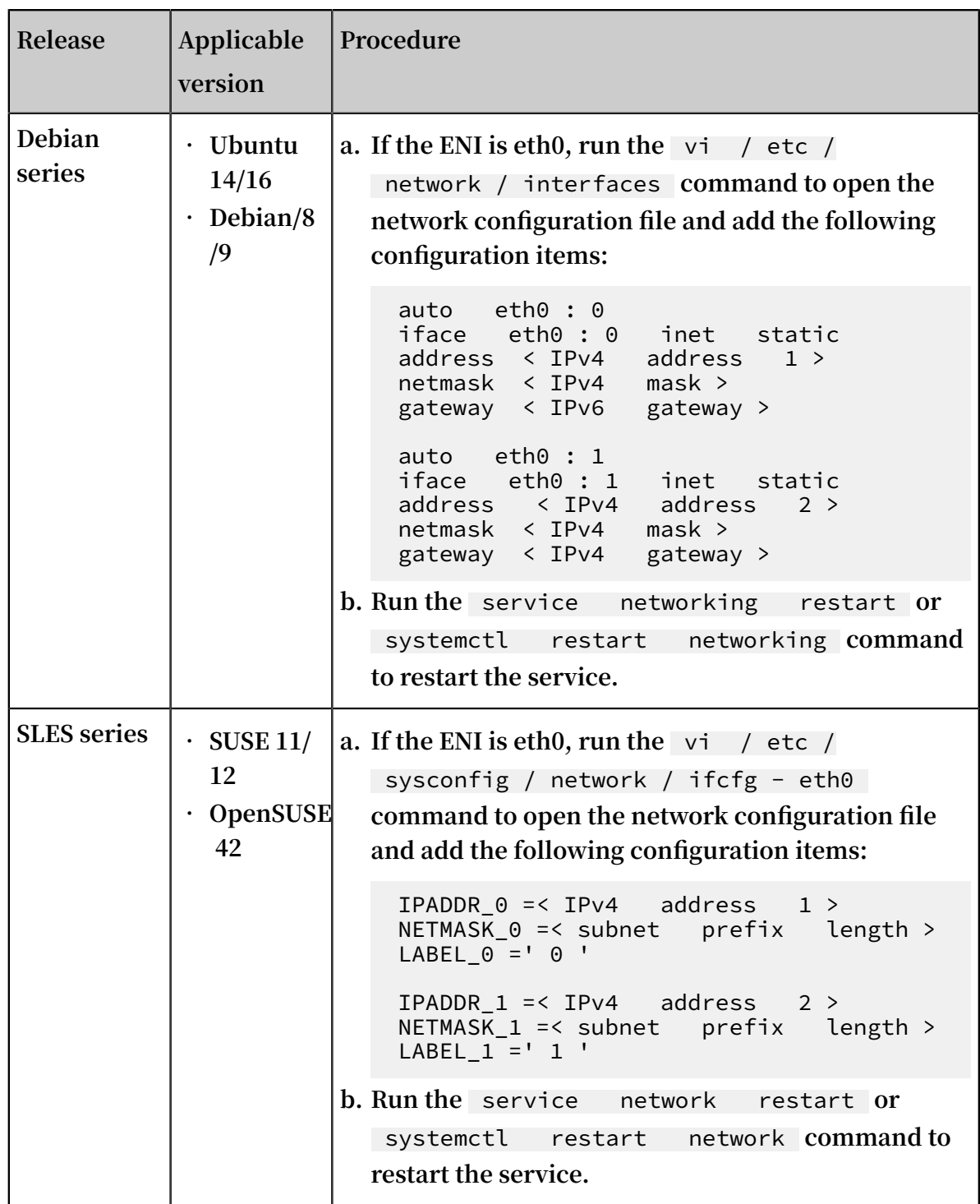

#### What to do next

**When your ENI does not require multiple secondary private IP addresses, you can***Revoke multiple secondary private IP addresses***.**

# <span id="page-36-0"></span>4.7 Revoke multiple secondary private IP addresses

**You can revoke one or more secondary private IP addresses assigned to an Elastic Network Interface (ENI) when the ENI no longer needs them.**

Limits

- **• The primary private IP address cannot be revoked.**
- **• You can only attach an ENI to a VPC ECS instance in the same VPC.**
- **• A single VPC security group can contain a maximum of 2,000 private IP addresses ( shared by the primary and secondary ENIs).**

#### **Prerequisites**

- **• You have assigned multiple secondary private IP addresses to your ENI.**
- **• The ENI is in** Available **or** InUse **status.**
- **• When you revoke secondary private IP addresses assigned to the primary ENI, the instances attached to the primary ENI must be in** Running **or** Stopped **state.**

#### Procedure

- **1. Use the** *DescribeNetworkInterfaces* **API to query the assigned secondary private IP addresses.**
- **2. Use the** *UnassignPrivateIpAddresses* **API to revoke the assigned secondary private IP addresses.**

#### What to do next

**If you want to increase the usage of your instance or implement a failover transfer, you can** *Assign multiple secondary private IP addresses* **to an ENI.**

# <span id="page-36-1"></span>4.8 Detach an ENI from an instance

**You can only detach a secondary ENI from an instance. You cannot detach the primary ENI.**

#### Limits

**Before you detach a secondary ENI from an instance, note the following limits:**

- **• The secondary ENI must be in the Bound status.**
- **• The instance to which the ENI belongs must be in the Stopped or Running status.**

#### **Prerequisites**

**The secondary ENI** *is attached to an instance***. Before you detach a secondary ENI from an instance, the instance must be in the Stopped or Running status.**

#### Procedure

**To detach a secondary ENI from an instance, follow these steps:**

- **1. Log on to the** *[ECS console](https://ecs.console.aliyun.com/?spm=a2c4g.11186623.2.9.FNEORG#/home)***.**
- **2. In the left-side navigation pane, select Networks and Security > ENI.**
- **3. Select the target region.**
- **4. Find the target ENI, and in the Actions column, click Unbind.**
- **5. In the Unbind dialog box, confirm the information, and then click OK.**

**After, in the Network Interfaces page, refresh the table. When the selected ENI is in the Available status, it is successfully detached from the instance.**

#### What to do next

**After an ENI is detached from an instance, you can:**

- **•** *Attach the ENI to another instance***.**
- **•** *Delete the ENI***.**
- **•** *Modify attributes of the ENI***.**

# <span id="page-37-0"></span>4.9 Delete an ENI

**You can only delete a secondary ENI. You cannot delete the primary ENI of an instance.**

**After a secondary ENI is deleted:**

- **• The primary private IP address of the secondary ENI is released automatically.**
- **• The deleted secondary ENI is automatically removed from all associated security groups.**

**If you release an instance, any attached ENIs will be deleted along with its release. You can choose to detach the ENI first and then release the corresponding instance separately.**

#### Limits

**You can only delete an ENI in the Available status.**

#### Prerequisite

If an ENI is attached to an instance, you must first detach it from the instance to delete it **separately.**

#### Procedure

**To delete an ENI, follow these steps:**

- **1. Log on to the** *[ECS console](https://ecs.console.aliyun.com/?spm=a2c4g.11186623.2.9.FNEORG#/home)***.**
- **2. In the left-side navigation pane, select Networks and Security > ENI.**
- **3. Select the target region.**
- **4. Find the target ENI, and in the Actions column, click Delete.**
- **5. Click OK.**

**In the Network Interfaces page, refresh the table. If the ENI is no longer displayed, it is deleted successfully.**

# <span id="page-39-0"></span>5 Multiqueue for NICs

**Multiqueued NICs route NIC interruptions in ECS instances to different CPUs. Results of network PPS and bandwidth tests show that a solution that uses two queues instead of one queue can enhance network performance by between 50% to 100%.**

ECS instance types supporting multiqueue

**See** *#unique\_30* **to find instance types that support multiqueue and the number of queues that are supported.**

Images supporting multi-queue

**The following public images officially provided by Alibaba Cloud support multiqueue**

**Note:**

**:**

**Whether an image supports multiqueue is not related to the memory address width of the operating system.**

- **• CentOS 6.8/6.9/7.2/7.3/7.4**
- **• Ubuntu 14.04/16.04**
- **• Debian 8.9**
- **• SUSE Linux Enterprise Server 12 SP1**
- **•**

**Support for SUSE Linux Enterprise Server 12 SP2 edition is in development. Support for Windows 2012 R2 and Windows 2016 is by invitation.**

Configure multi-queue support for NICs on a Linux ECS instance

**We recommend that you use one of the latest Linux distributions, such as CentOS 7.2, to configure multi-queue for the NICs.**

**Here we take CentOS 7.2 as an example to illustrate how to configure multi-queue for the NIC. In this example, two queues are configured, and the NIC name is eth0.**

- **• To check whether the NIC supports multi-queue, run the command:** ethtool l eth0 **.**
- **• To enable multi-queue for the NIC, run the command:** ethtool L eth0 combined 2 **.**

**• If you are using more than one NIC, configure each NIC.**

```
[root @ localhost ~~^*]# ethtool - l eth0<br>Channel parameters for eth0 :
    Channel parameters for<br>Pre – set maximums :
                maximums :
        RX : 0
        TX : 0
    Other : 0
        Combined : 2 # This line indicates that a maximum
  of two queues can be configured
        Current hardware settings :
        RX : 0
        TX : 0
    Other : 0
        Combined : 1 # It indicates that one queue is
currently taking effect
       [ root @ localhost ~]# ethtool - L eth0 combined 2 # 
It sets eth0 to use two queues currently
```
- **• We recommend that you enable the irqbalance service so that the system can automatically adjust the allocation of the NIC interrupts on multiple CPU cores. Run the command:** systemctl start irqbalance **(this feature is enabled by default in CentOS 7.2).**
- **• If the network performance is not improved as expected after the multi-queue feature is enabled, you can enable the RPS feature. To do so, see the following Shell script:**

```
    #!/ bin / bash
        cpu_num =$( grep - c processor / proc / cpuinfo )
    quotient =\frac{1}{5}(\vert \text{cpu\_num} \mid 8 \rangle)if [\frac{1}{2} guotient - gt 2^{\frac{1}{2}}; then
         quotient = 2elif \lceil $ quotient - lt 1 ]; then
         quotient = 1fi<br>for i
               in $( seq $ quotient )
        do
         cpuset ="${ cpuset } f "
        done
    for rps_file in $( ls / sys / class / net / eth */ queues
/ rx -*/ rps_cpus )
        do
                 echo $ cpuset > $ rps_file
        done
```
Configure multi-queue support for NICs on a Windows ECS instance

### **Note:**

**We are inviting Windows users to sign up and test multiqueue support for performance improvement. Note that the overall performance increase is not as great when compared with performance increase of Linux systems.**

**If you are using a Windows instance, you must install the driver to use the multiqueue feature for NICs.**

**To install the driver for Windows systems, follow these steps:**

- **1.** *Open a [ticket](https://workorder-intl.console.aliyun.com/#/ticket/createIndex)* **to request and download the driver installation package.**
- **2. Unzip the driver installation package. For Windows 2012/2016 systems, use the driver in the Win8/amd64 folder.**
- **3. Upgrade the NIC driver:**
	- **a. Select Device Manager > Network adapters.**
	- **b. Right click Red Hat VirtIO Ethernet Adapter and select Update Driver.**
	- **c. Select the Win8/admin64 directory of the driver directory that you have unzipped, and update the driver.**
- **4. Restart the Windows system after the driver is upgraded for the multiqueue feature to take effect.**

# <span id="page-42-0"></span>6 Connect a classic network to a VPC

**This topic describes how to connect a classic network to a VPC. You can set up a ClassicLink connection so that ECS instances of the classic network type can access cloud resources in a VPC network through the intranet.**

#### Prerequisites

**Make sure that you are aware of the limitations of ClassicLink. For more information, see** *ClassicLink overview***.**

#### Procedure

- **1. Log on to the** *[VPC console](https://vpcnext.console.aliyun.com)***.**
- **2. Select the region of the target VPC, and click the ID of the target VPC.**
- **3. On the VPC Details page, click Enable ClassicLink. In the displayed dialog box, click OK.**
- **4. Log on to the** *[ECS console](https://ecs.console.aliyun.com/#/home)***.**
- **5. In the left-side navigation pane, click Instances.**
- **6. Choose More > Network and Security Group > Connect to VPC.**
- **7. In the displayed dialog box, select the target VPC and click OK. Then click the security group configuration link.**

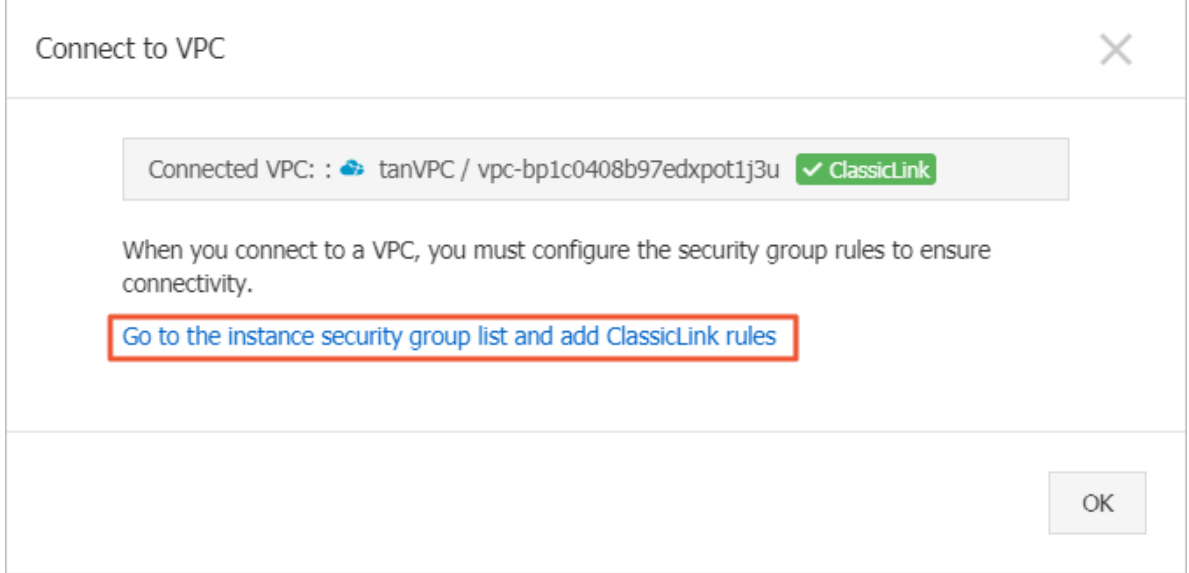

**8. Click Add ClassicLink Rules and configure the security rule according to the following information. Then, click OK.**

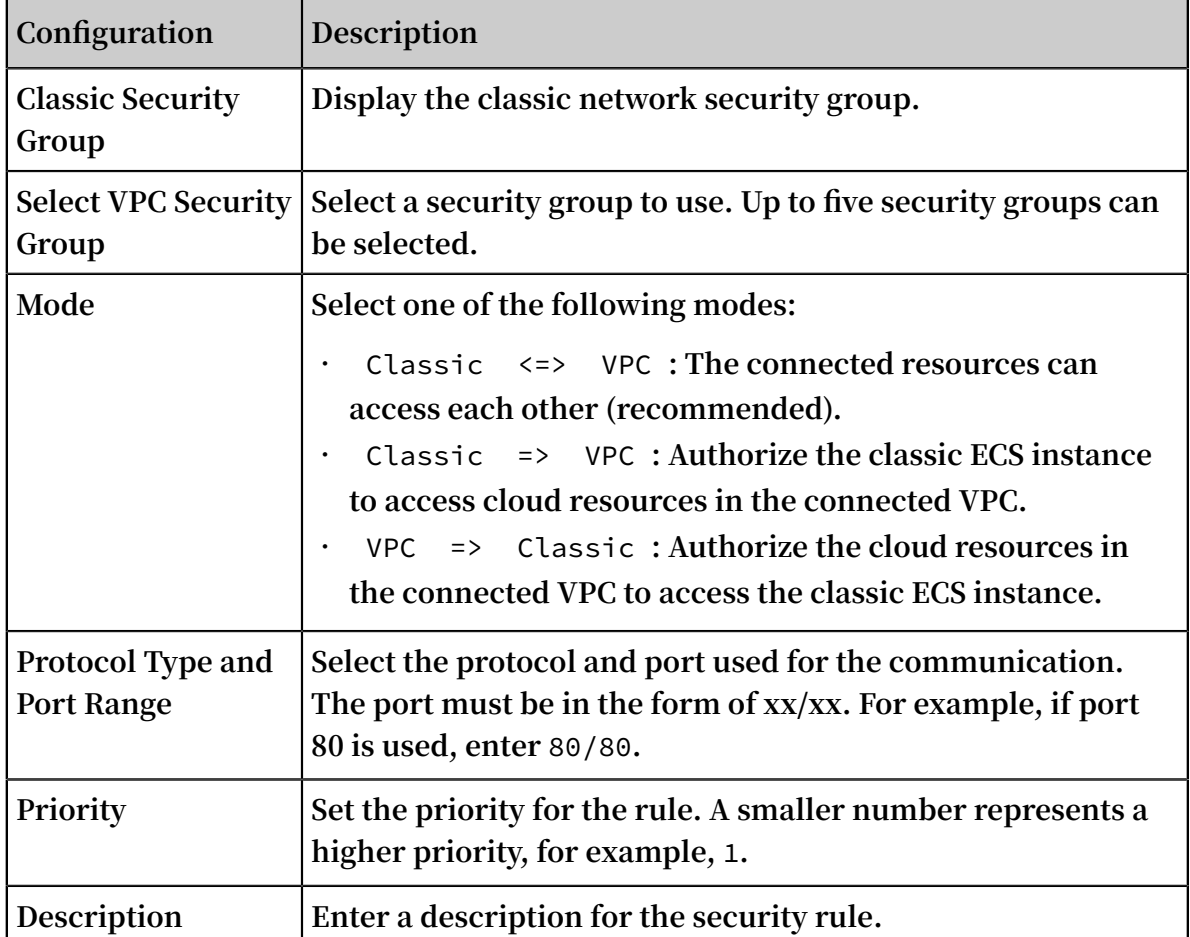

**9. Return to** *[ECS console](https://ecs.console.aliyun.com/#/home)***. On the Instance List page, click the Column Filter icon on the upper-right corner, and then select the Connection Status check box. Then, click OK.**

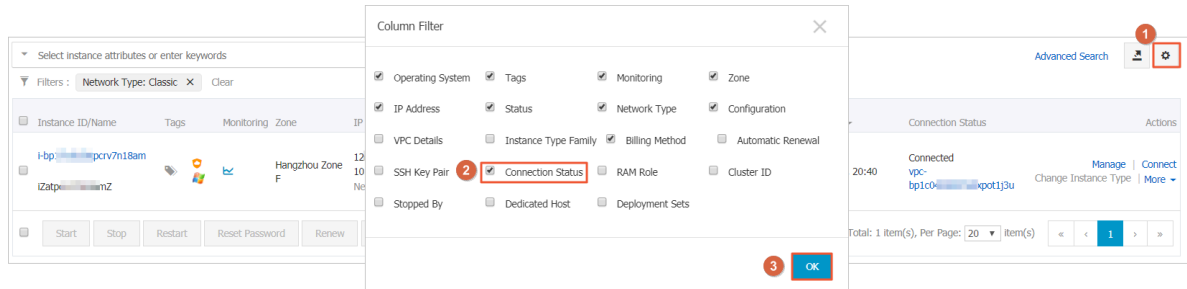

**If Connection Status is Connected, ECS instances of the classic network are connected to the VPC network.**